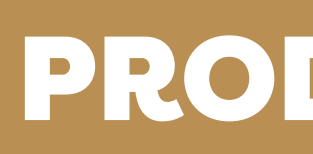

# O PENSAMENTO COMPUTACIONAL COM O USO DA PLATAFORMA PROGRAMAÊ!

ANA PAULA GERMANO STADLER

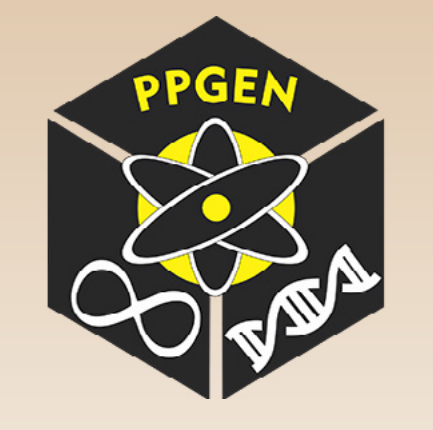

# NÍVEL FÁCIL

# PRODUTO EDUCACIONAL APLICADO

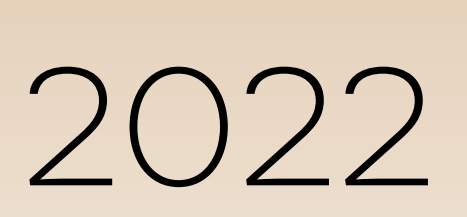

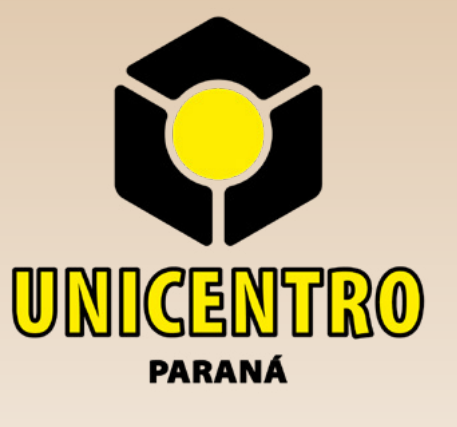

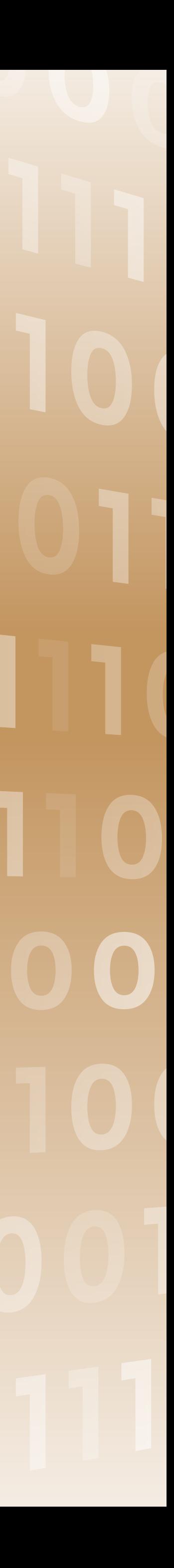

Catalogação na Publicação Rede de Bibliotecas da Unicentro

Germano, Ana Paula Uma investigação sobre o pensamento computacional com o uso da plataforma Programaê! / Ana Paula Germano. – – Guarapuava, 2022. xii, 74 f. : il. ; 28 cm

Dissertação apresentada à Universidade Estadual do Centro Oeste, como parte das exigências do Programa de Pós-Graduação em Ensino de Ciências Naturais e Matemática, para obtenção do título de Mestre. Área de concentração em Educação e Aprendizagem de Ciências Naturais e Matemática, 2022.

Orientadora: Profa. Dra. Joyce Jaqueline Caetano, Profa. Dra. Ana Elisa Tozetto Pierarski

Banca examinadora: Profa. Dra. Marceli Behm Goulart, Prof. Dr. Clodogil Fabiano Ribeiro dos Santos, Profa. Dra. Joyce Jaqueline Caetano, Profa. Dra. Ana Elisa Tozetto Piekarski

Bibliografia

 1. Curso Técnico. 2. Lógica Computacional. 3. Programação em Blocos. I. Título. II. Programa de Pós-Graduação em Ensino de Ciências Naturais e Matemática.

CDD 500

1100100 1101001010<br>1011001010

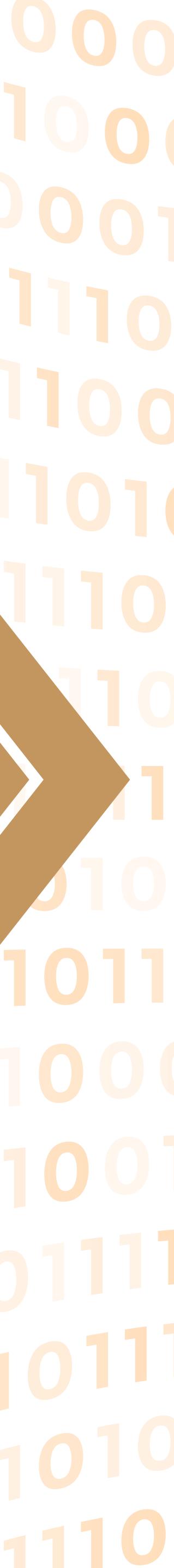

G373i

# **ATIVIDADE 1**

18<sup>10</sup>

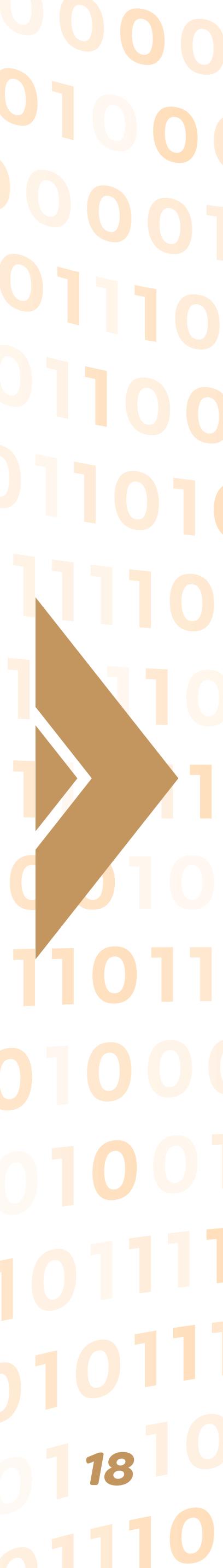

# **Infinity Play Lab e Flappy Bird**

#### **Duração**: 4 horas

**Objetivos**: apresentar o ambiente aos alunos e orientá-los conforme o andamento das atividades, evitando entregar as respostas, realizando questionamentos visando estimular o raciocínio.

**Conteúdos trabalhados**: navegação Web para acessar a atividade, noção de jogos e gráficos, programação em blocos utilizando o conceito predominante de eventos e repetições.

**Materiais utilizados**: computador com Internet

**Desenvolvimento da atividade**: Na página onde encontramos a guia Para Criar, é por onde vamos começar. Logo percebe-se que sem uma análise prévia podemos começar por atividades mais complicadas, ocasionando desmotivação. Por isso ressalta-se a importância deste caderno pedagógico ou guia para o professor.

<u> 100.</u>

1100

01011

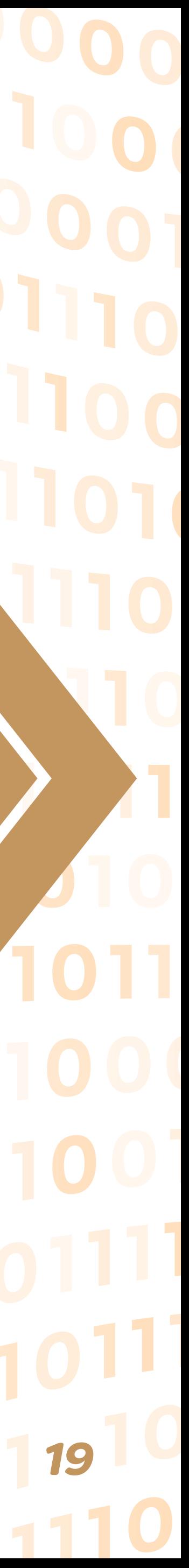

### **Infinity Play Lab**

Possui vídeos introdutórios, utiliza personagens da Disney, aborda comandos que já usam o conceito de pixel porém não precisa mexer nas medidas, mas o aluno deve desenvolver na tentativa e erro, pois precisa posicionar-se como se olha para o personagem e não como se fosse ele, para ter a noção de direção (direita e esquerda). São 10 passos e ao final o aluno pode usar a criatividade e criar o que quiser. Nível fácil.

#### **Tabela 1: Infinity Play Lab**

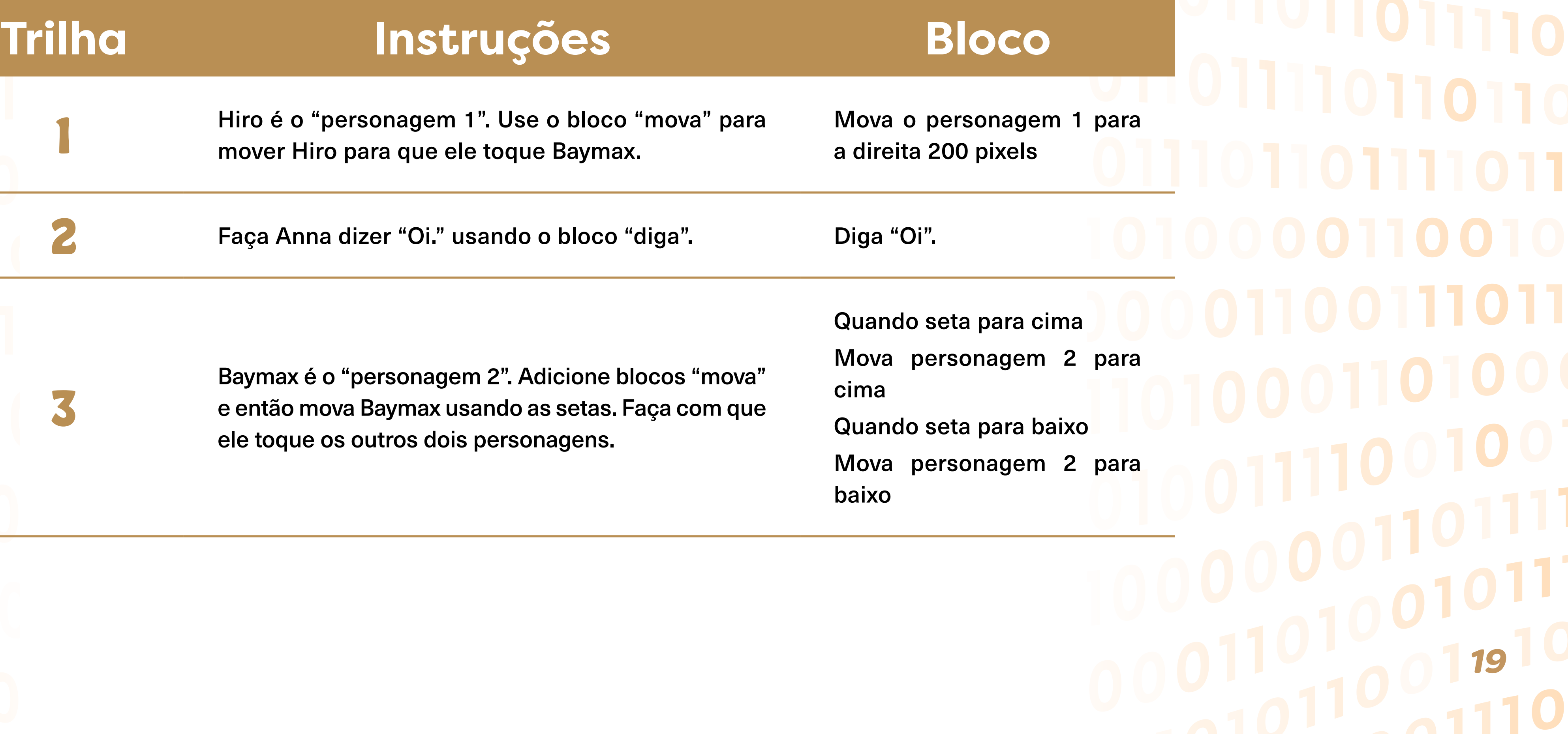

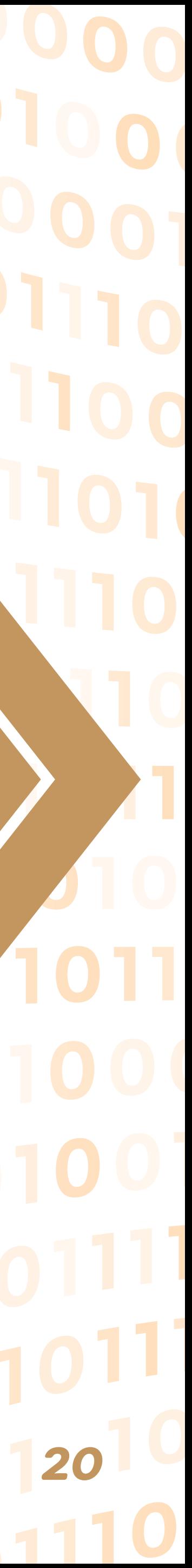

 $\equiv$ 

 $|01|$ 

1100

0101

Hiro é o "personagem 1". Mova-o em personagem 1". Mova-o em analismente a Baymann em analismente a Baymann em a Baymann em a Baymann em a Baymann em a Baymann em analismente a Baymann em analismente a Baymann em a Baymann e reproduza um som quand

> Faça Anna marcar um poi um floco de neve. Depois faça ela tocar uma vez em

# **Trilha Instruções Bloco**

**6** Baymax é o "personagem<br> **10 Baymax** é o "personagem um foguete em Hiro.

**5**

Hiro é o "personagem 3". jétil em cada um dos quat um segundo entre cada la

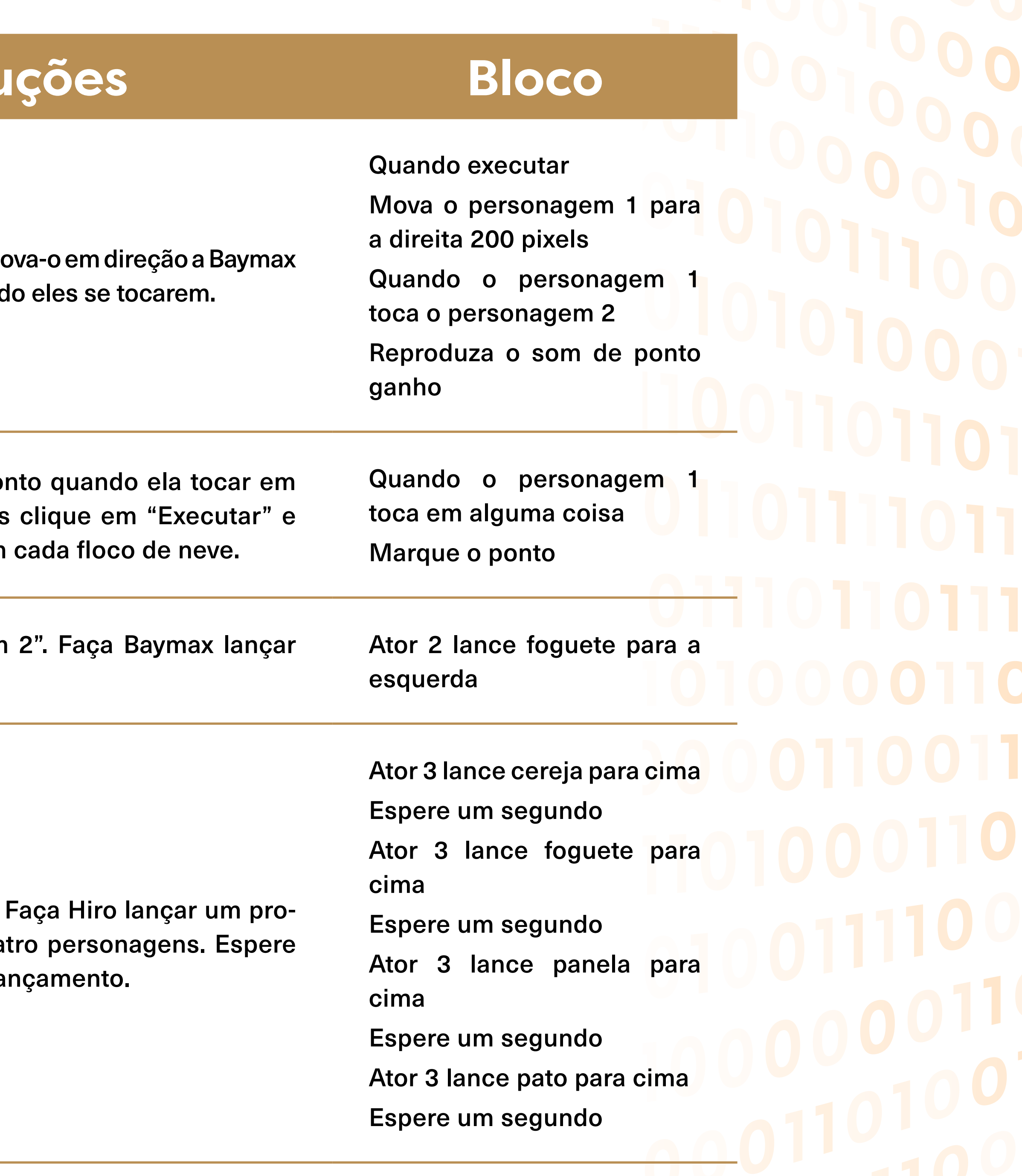

#### **Trilha Instruções Bloco**

nitamente" para fazer Anna cima e para baixo.

Repita infinitamente, faça mova para cima 400 pixels mova para baixo 400 pixels

ʻpersonagem 2") alcançar<br>b teclado? Anna usando as setas do teclado?<br>Anna usando as setas do teclado?

#### **entos metodológicos**

idade de alterar o "*Hi there!*", para o português "Oi". *v*o vídeo explicativo.

m primeiro na ordem em que estão posicionados na sonagem 2 é o que está com vestimenta azul no cennagens. Caso você demore para encostar nos outros a seta por algum motivo, a atividade pode terminar você fez algo errado.

explicativos de conceitos utilizados em programa-

 $2000101$ <br>010012110<br>110012110

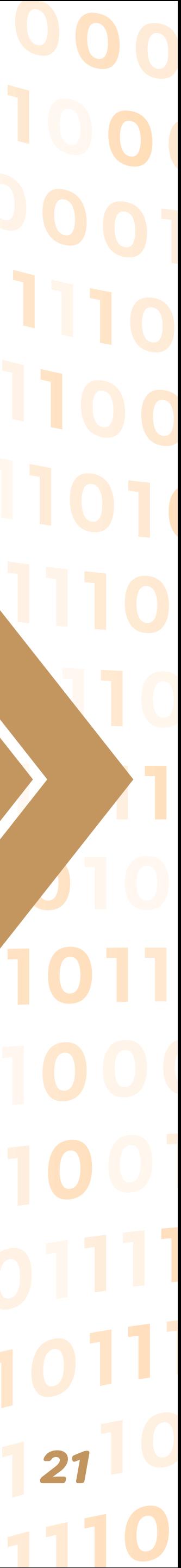

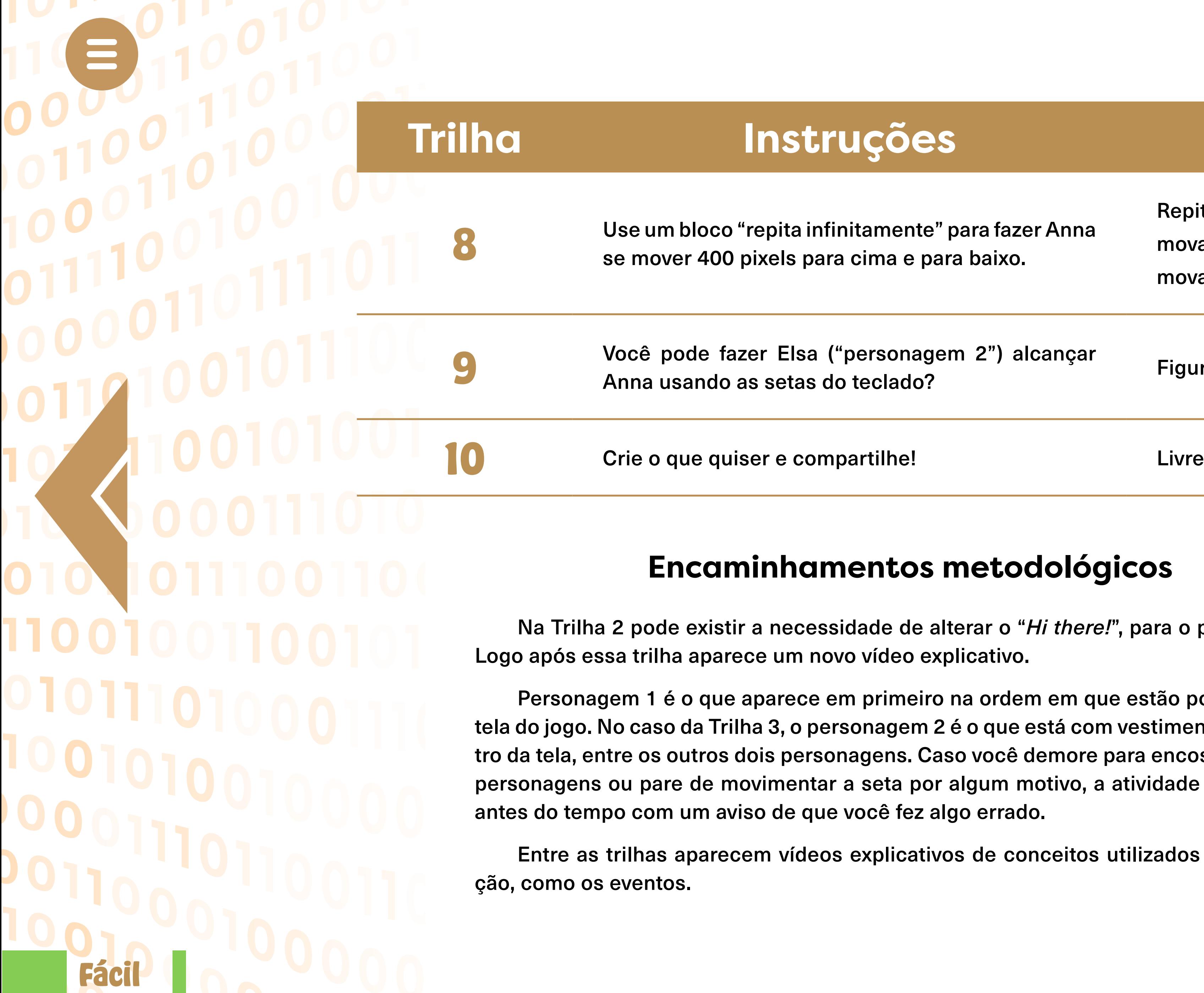

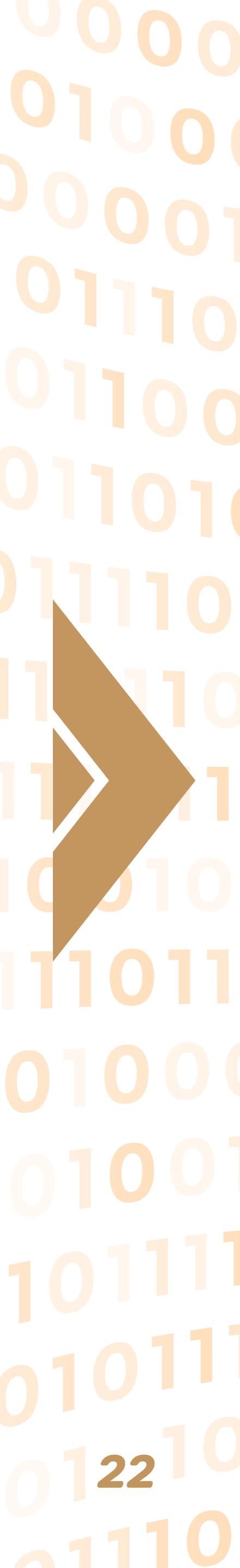

11001

0101101000

Na Trilha 7 o enunciado diz "projétil" então tanto faz se é foguete, cereja, pato ou panela. Em seguida, ao continuar, aparece novo vídeo explicativo do bloco "repetir".

A Trilha 8 introduz o conceito de repetições. Aprender como os comandos de repetição funcionam ajuda a poupar tempo.

Na Trilha 9, o aluno deve pressionar as teclas para que a personagem 2 vá ao alcance da personagem 1 que está se movendo para cima e para baixo. A Figura 6 é uma sugestão de resposta para esta trilha.

#### **Figura 6: Trilha 9 - Infinity Play Lab**

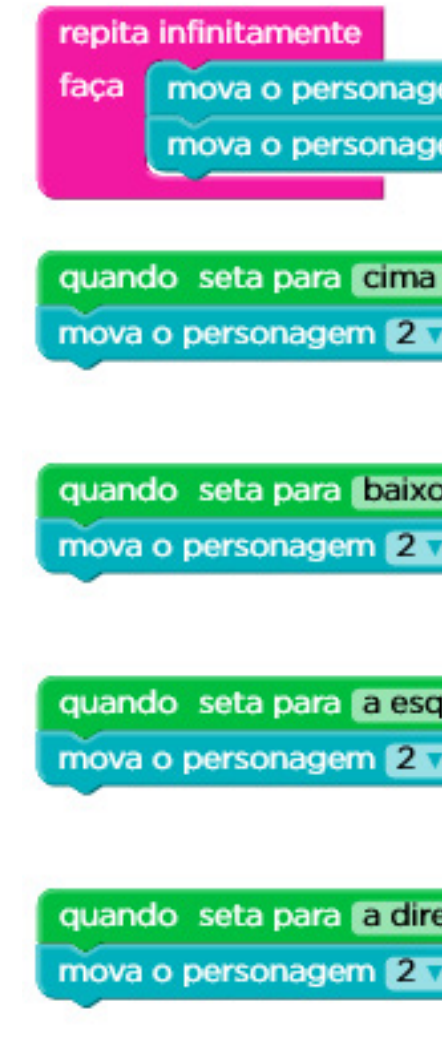

**Fonte**: code.org.

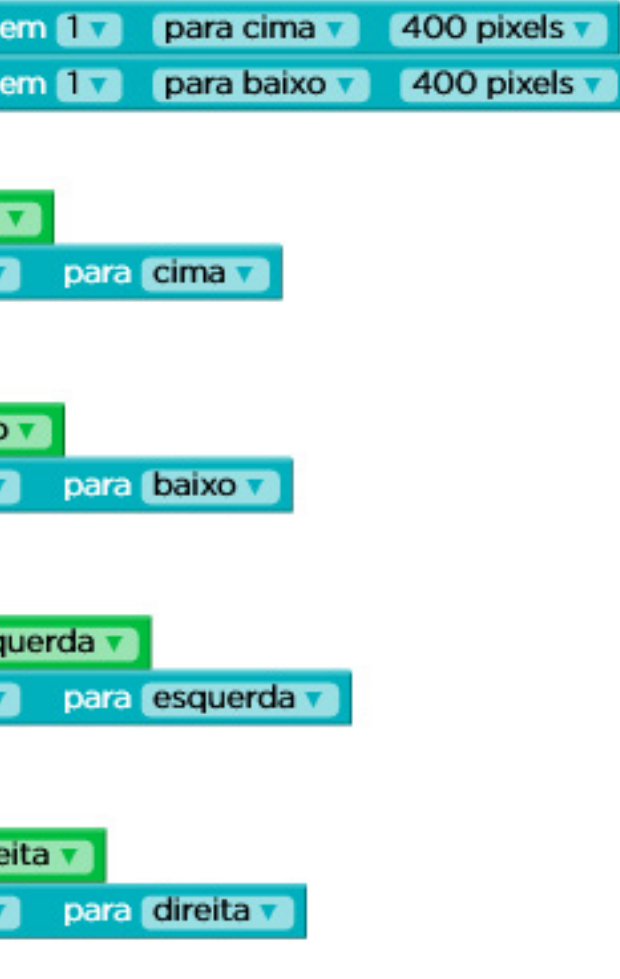

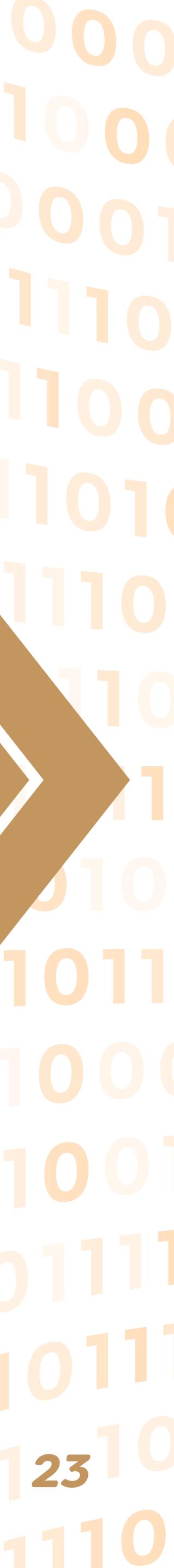

1100

0101110

1001010

### **Flappy Bird**

Você controla o pássaro com cliques do mouse. São 10 passos onde você deve dar os comandos sugeridos para seguir adiante. Exemplos como: marque um ponto ao atingir um obstáculo, termine o jogo ao atingir o chão. Nível fácil para quem tem habilidade com o mouse. A Figura 7 exibe a página inicial da atividade.

#### **Figura 7: Flappy Bird - Página inicial**

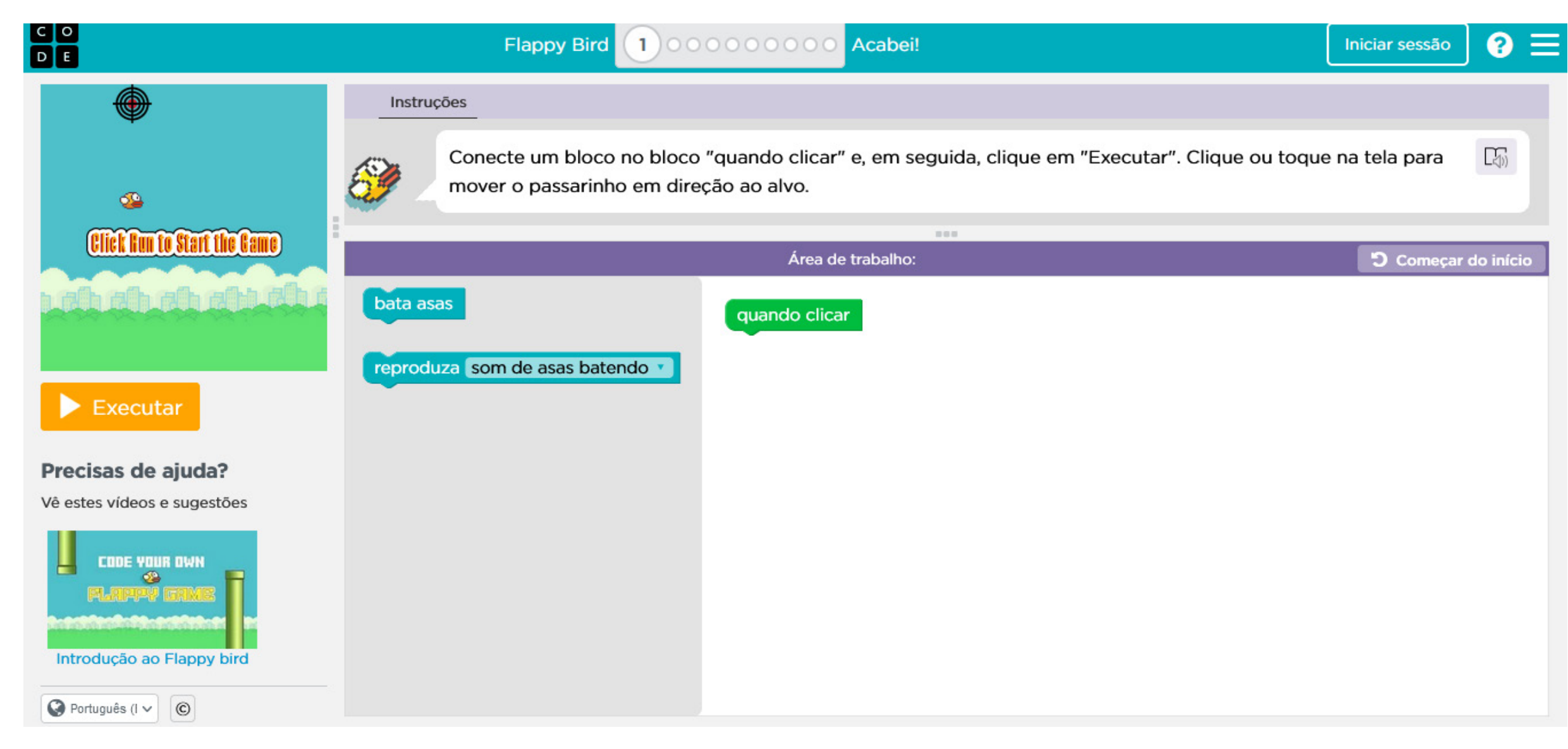

**Fonte**: code.org.

Se você der uma olhada na área de trabalho, existem alguns blocos verdes que já estão preenchidos - esses são os "manipuladores de evento". Se você quer que o passarinho voe quando você clicar, você pode anexar o bloco "Bata asas" ao manipulador de evento apropriado. Assim, sempre que você clicar, o passarinho vai voar (Code.org).

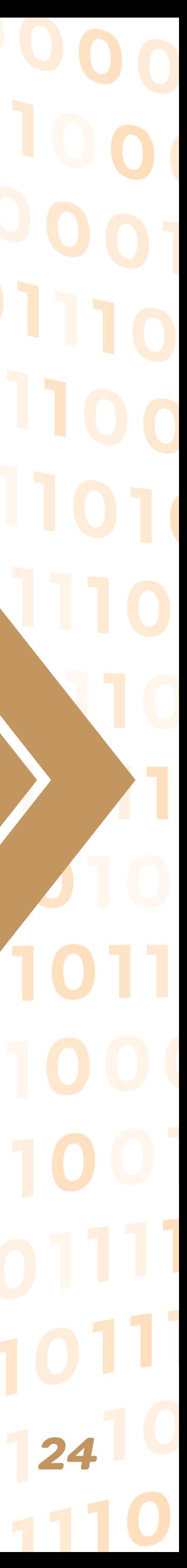

# **Tabela 2: Flappy Bird Trilha Instruções Bloco** Conecte um bloco no bloc

seguida, clique em "Execut tela para mover o passarinh

**Fácil**

 $\equiv$ 

01

110

0101

**1**

**2**

**3**

**4**

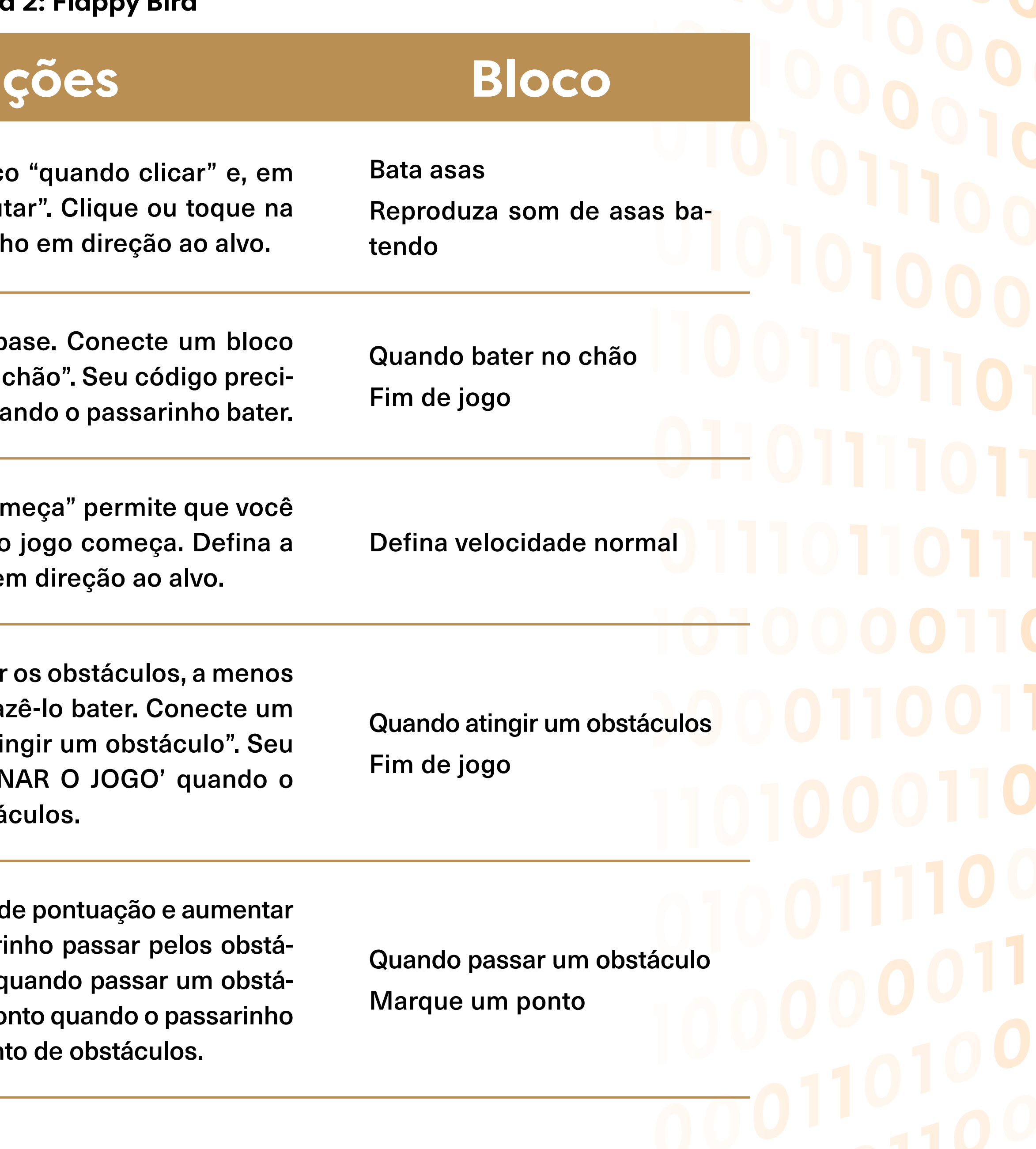

**5**

Agora que já temos uma b ao bloco "quando bater no sa 'TERMINAR O JOGO' qua

O bloco "quando o jogo cor execute o código quando c velocidade do nível e voe em

O passarinho vai atravessar que você programe para faz bloco ao bloco "quando ati programa precisa 'TERMIN passarinho bater nos obstá

Vamos adicionar um painel d os pontos quando o passari culos. Faça isso no bloco "q culo", e então marque um po passar pelo primeiro conjunto

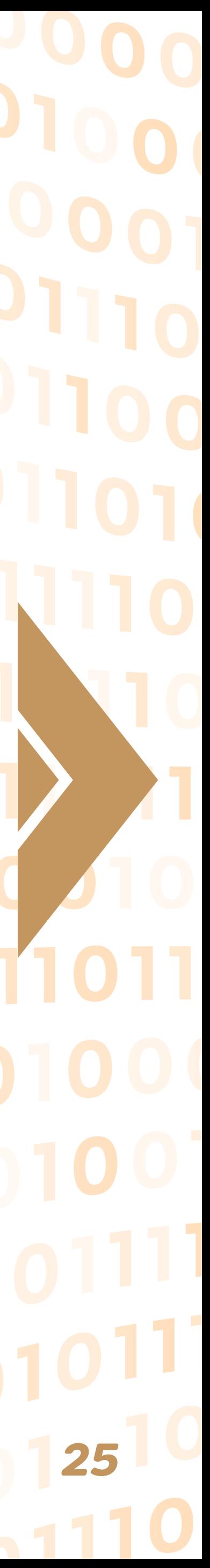

## $\equiv$ **Trilha Instruções Bloco 6** Veja se você ainda pode marcar um ponto depois<br>de fazer o passarinho bater as asas mais ou menos. Em seguida, tente mudar a bloco ao bloco "quando o 01 Você pode definir o visua não apenas quando o jogo **8** cenário ALEATÓRIO quand tecerem, por exemplo, ao Para misturar as coisas, ao 1100 **9** quando bater em um obsta tuação voltar a 0. 0101 Crie seu próprio jogo Flapp o visual e todas as regras, **10** Quando terminar, clique en amigos joguem seu jogo e **Fácil**

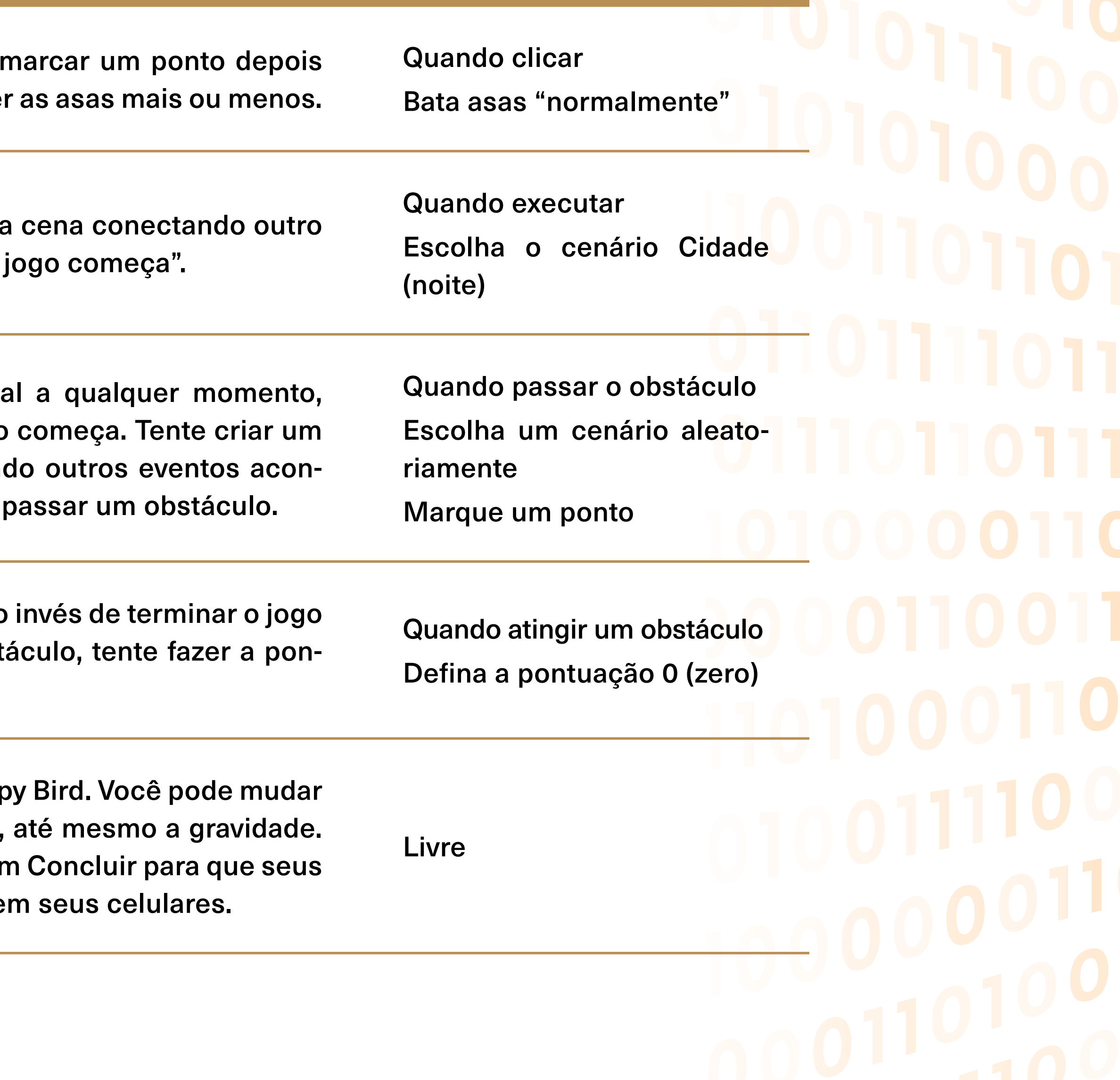

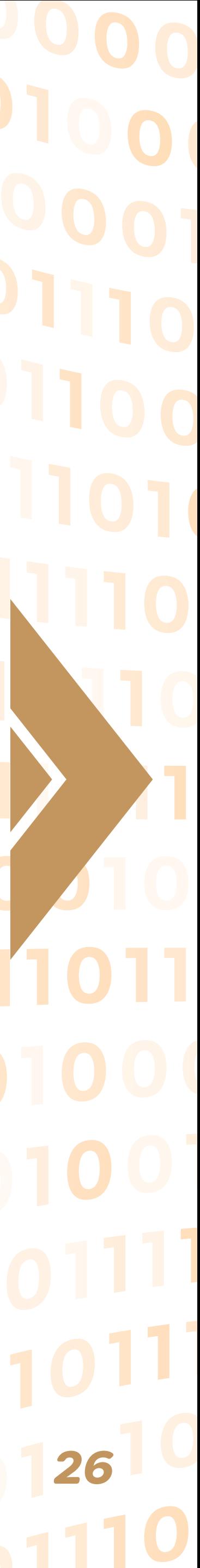

#### **Encaminhamentos metodológicos**

Na trilha 1, após clicar no botão de Executar, o aluno deve ficar clicando várias vezes com o objetivo do pequeno passarinho encostar no alvo disposto logo acima dele no cenário. Quando o personagem atinge o alvo, logo aparece a mensagem que você concluiu o desafio.

Na trilha 2 vários blocos já aparecem na área de trabalho previamente. Note que ao tentar arrastá-lo para fora da área, aparece uma imagem indicando que é proibido descartar aquele bloco. Atenção: Nessa trilha o aluno deve deixar o personagem bater no chão para seguir para a próxima trilha.

Na trilha 5 o passarinho pode cair no chão, pode bater nos obstáculos que nada acontece. Perceba que não só nesse mas em outros momentos, deve-se fazer apenas o que se pede nas instruções, sem que isso faça sentido para todo o jogo em si.

Na trilha 6 o modo de bater as asas pode variar.

Na trilha 7 o tipo do cenário pode variar.

Na trilha 8 se o aluno escolher qualquer outro tipo de cenário que não seja o aleatório, após executar e passar pelo primeiro obstáculo aparece uma mensagem de erro alertando que o bloco não está correto e oferece uma dica. A dica mostra qual bloco deve ser usado.

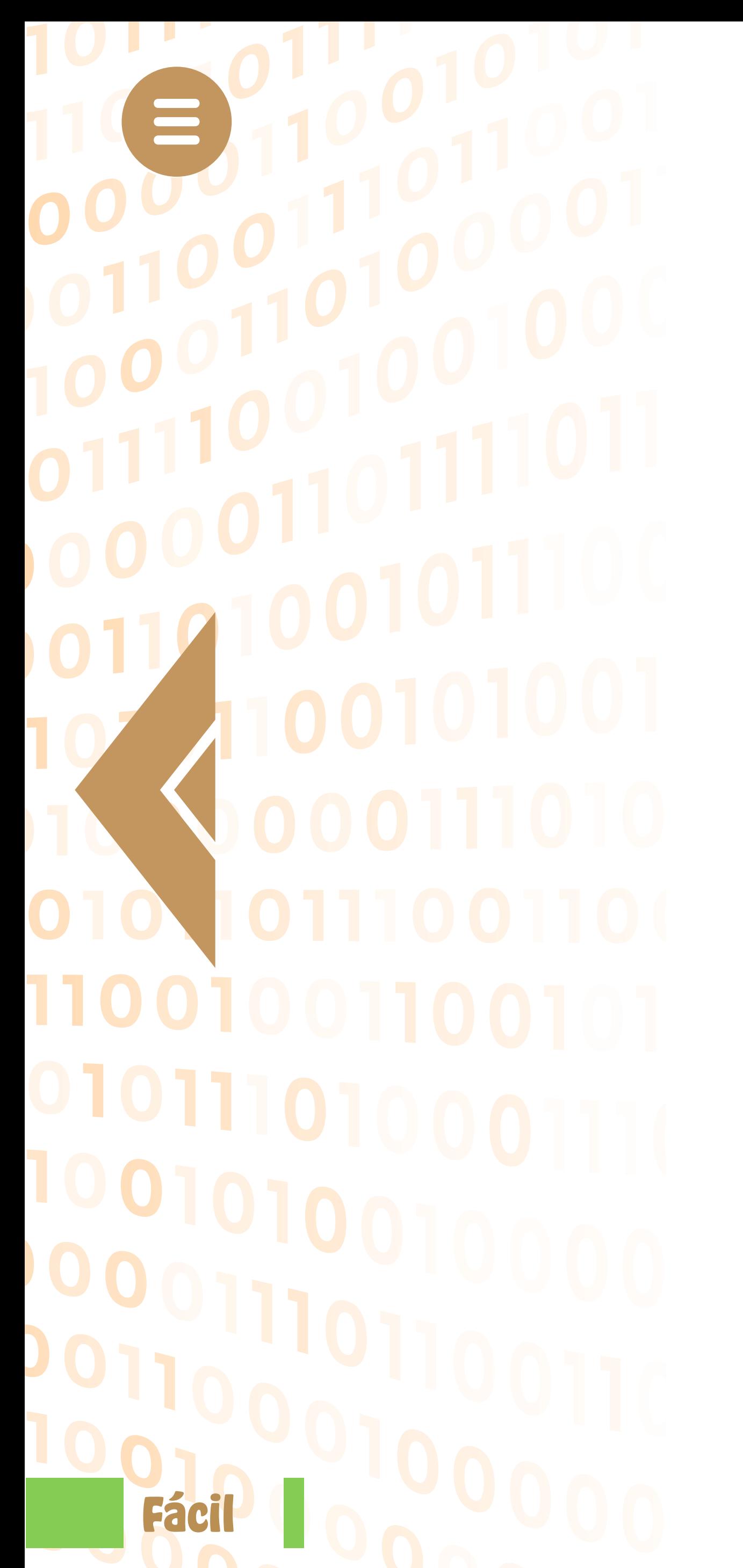

## ATIVIDADE 2 **Designer Minecraft e Basquete NBA**

**Duração**: 4 horas

**Objetivos**: revisar os conceitos de programação trabalhados no encontro anterior e abordar novas habilidades agora com os comandos do *mouse* para concluir todas as trilhas das atividades propostas para esta aula.

**Conteúdos trabalhados**: navegação na Plataforma, noção de jogos e gráficos, programação em blocos explorando o conceito de eventos e interface com o usuário.

**Materiais utilizados**: computador com acesso a Internet

**Desenvolvimento da atividade**: Ainda na opção Para Criar da plataforma *Programaê!*.

 $27^{10}$ 

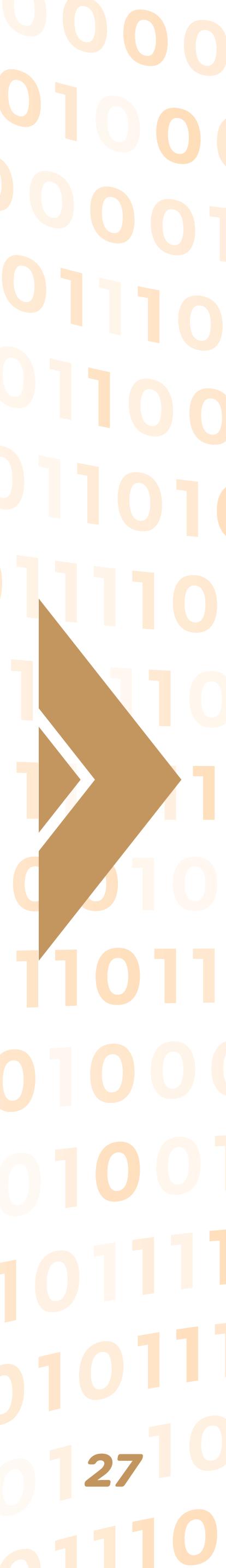

0101

#### **Designer Minecraft**

Contextualiza com vídeo de introdução e contém outros vídeos explicativos. Apresenta conceitos mais sofisticados, pode ser usado na sequência do PARA JOGAR, em O Aventureiro Minecraft. Introduz conceitos de *loop* e repetições. Se o aluno não está conseguindo, ele dá dicas. São 12 passos que ensinam conceitos de jogos e cujas sugestões de respostas encontram-se na tabela 3.

A galinha está congelada. Colo "mover" e "virar" no espaço "ao movê-la.

Ótimo, a galinha se moveu! Mas rou. Nos jogos, elas ficam caminh loop de "fazer eterno" para man nhas em movimento.

Nesta atividade a proposta é criar seu próprio jogo Minecraft. O que aparece na tela está imóvel: as ovelhas não se mexem, as galinhas não põem ovos e os mortos-vivos estão parados. Cabe ao programador adicionar o código para que o mundo Minecraft funcione. Para começar, vamos programar uma galinha. Vamos arrastar o comando "avançar" para a área de trabalho. Quando clicar em "Executar", a galinha avança um passo. Para ir mais longe, vou arrastar outro bloco de "avançar" para debaixo do primeiro bloco de "avançar" até aparecer o contorno. Depois, eu largo-o e os dois blocos encaixam-se. Se eu clicar em "Executar" de novo, a galinha anda dois passos. (Code.org)

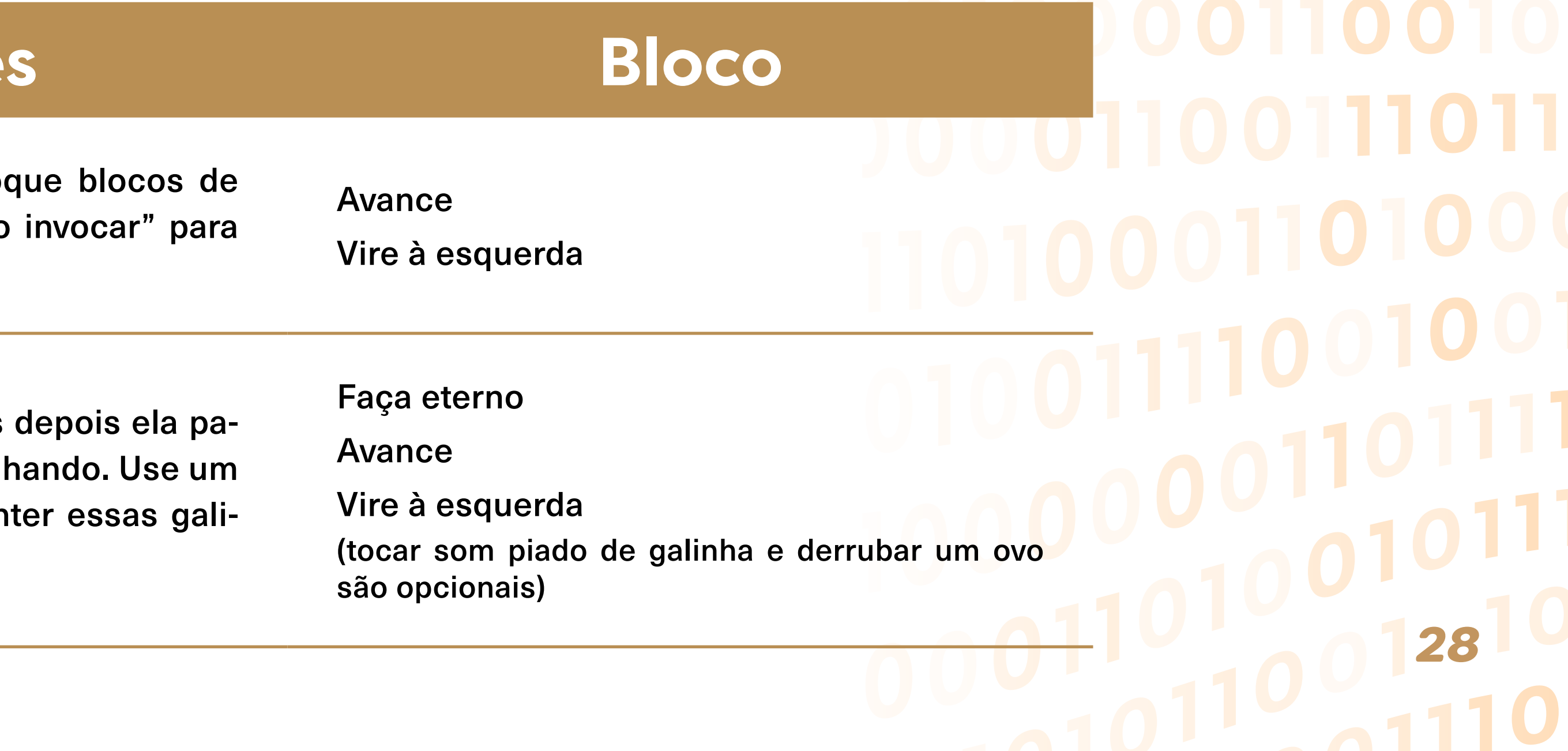

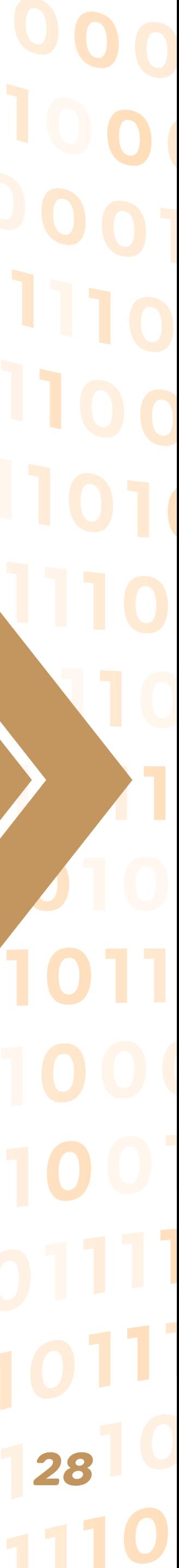

#### **Tabela 3: Designer Minecraft**

# **Trilha Instruções Bloco**

**1**

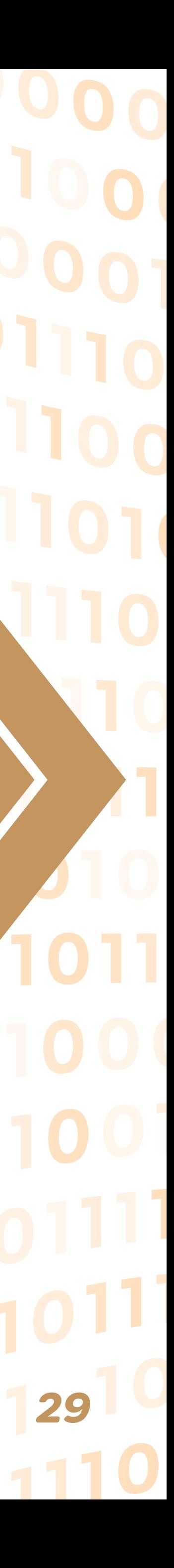

0101

# **Trilha Instruções Bloco**

Agora as galinhas estão esquisita das iguais. Jogos usam movimer para fazer as coisas parecerem galinhas "virarem aleatoriamente

**3**

Avance Virar aleatório Esperar aleatório

**4**

Vamos explorar nosso mundo! Mova-se com as setas, e pressione a barra de espaço ou toque no painel do jogo para usar os itens. Use a porta para entrar na casa.

Não é necessário adicionar mais blocos! Mova-se com as setas do teclado e pressione a barra de espaço ou toque no tabuleiro do jogo (clique na cena) para usar itens.

**5**

No Minecraft, ovelhas derrubam lã. Coloque o bloco "derrubar" em "ao usar", depois caminhe até a ovelha e use-a para derrubar um item.

Derrubar lã

Tocar som balido de ovelha (após inserir os blocos, mover com os comandos do teclado o personagem até a ovelha e clicar com o mouse em cima dela ou pressionar a tecla espaço, para concluir a trilha)

**6**

Essas vacas estão perdidas! Leve-as até a grama com um bloco "mover um passo adiante" em um loop de "fazer eterno".

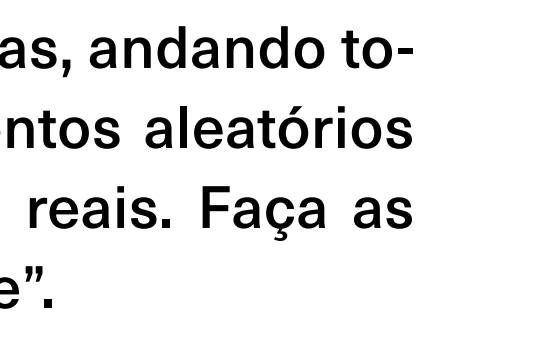

Ao invocar

Eterno, faça

Mover um passo em direção a jogador (após inserir os blocos, clicar no botão Executar e guiar o personagem com as teclas de comando para que chegue até a grama, para fazer as vacas segui-lo)

Ao tocar e Ao usar não são obrigatórios

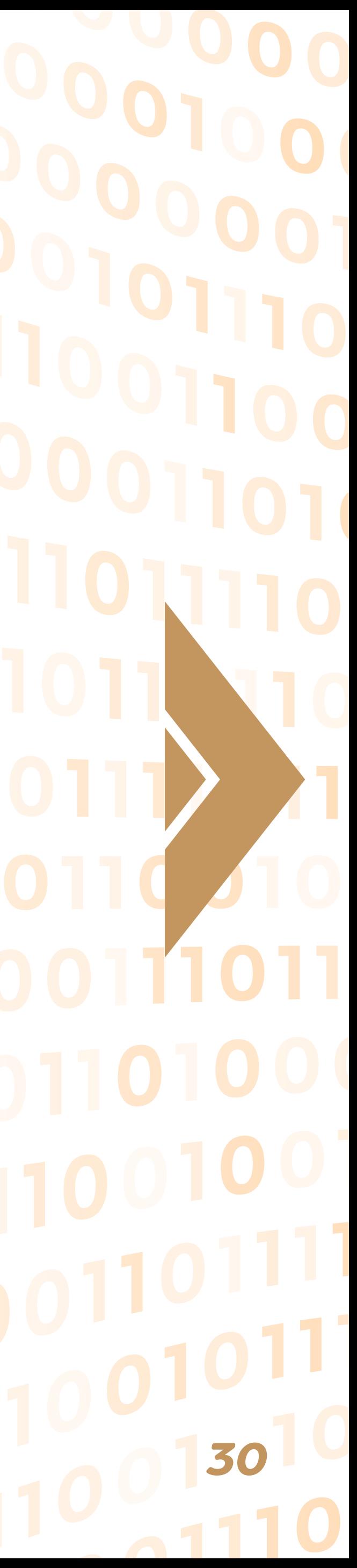

 $\equiv$ 

0

1100

0101

# **Trilha Instruções Bloco**

**7**

O caminho até sua ovelha está b uma parede de pedra. Por sorte, per aqui. Os Creepers explodem encosta neles. Faça o Creeper expl para você alcançar suas ovelhas!

Ah não! Os zumbis trancaram vo dentro! Programe o Golem de Ferr com eles!

Agora você pode colocar tudo o mundo! Coloque um bloco "invoca "ao executar" para invocar algo q iniciar.

**8**

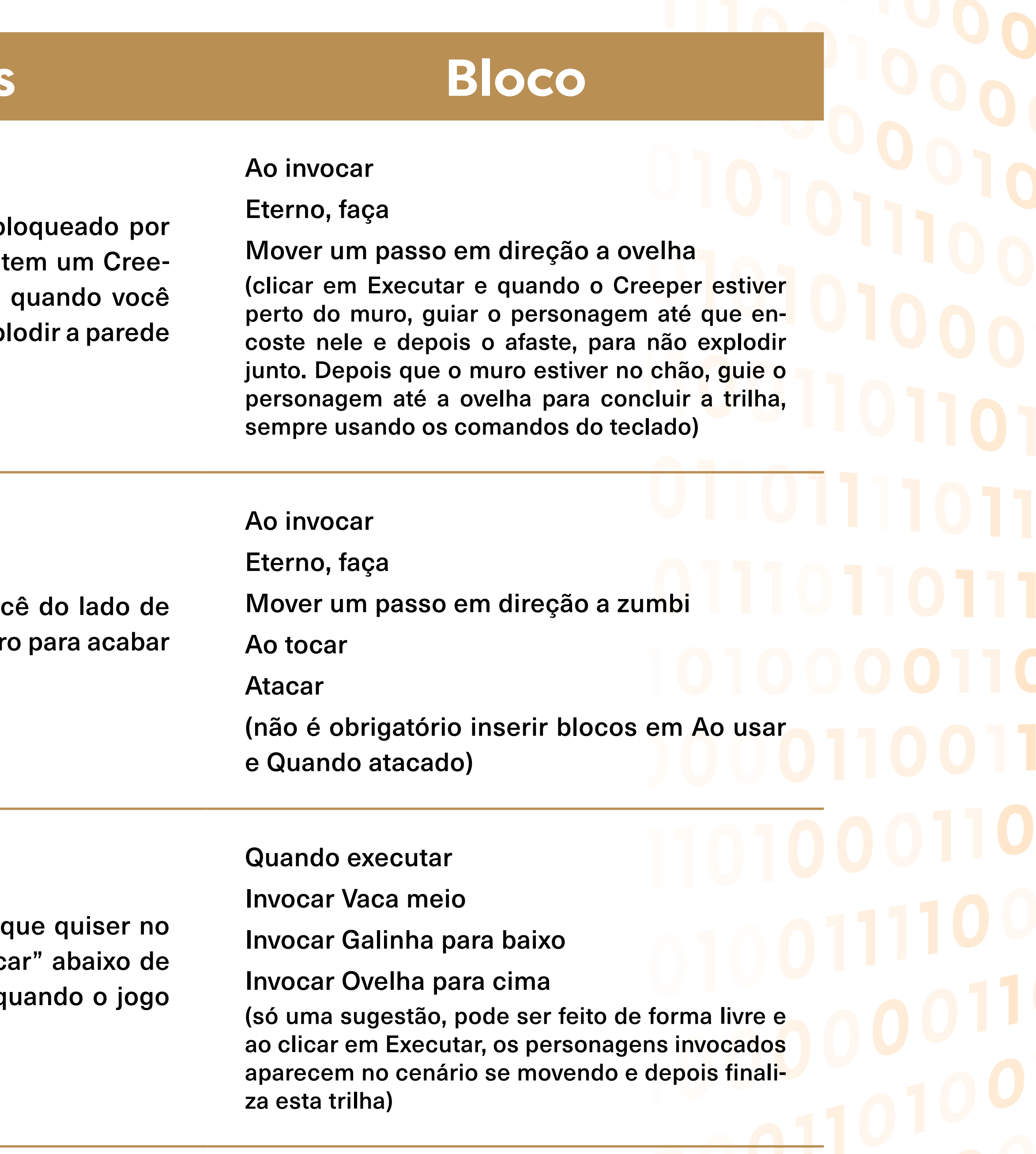

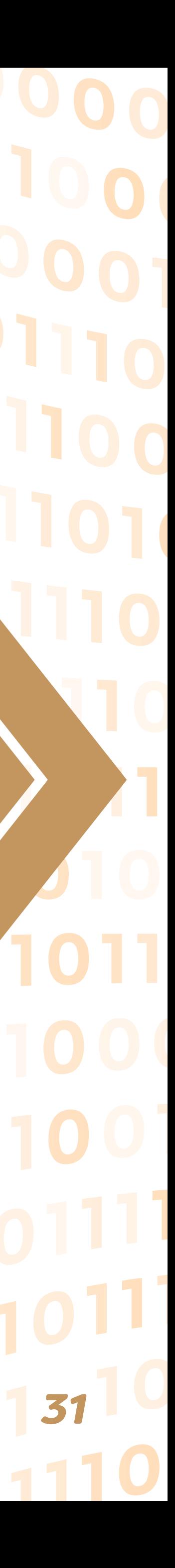

1100

01011

# **Trilha Instruções Bloco**

Agora você faz os zumbis. Use o para fazer 3 zumbis ao cair da no dar até você. Sobreviva até o am

Alguns jogos têm placar. Brinque com esses Golems de Ferro e us cionar 1 ao placar" para recebe tocá-los. Faça 5 pontos para veno

**10**

**11**

É hora de criar seu próprio Mino criaturas e programe para que el você quiser. Divirta-se!

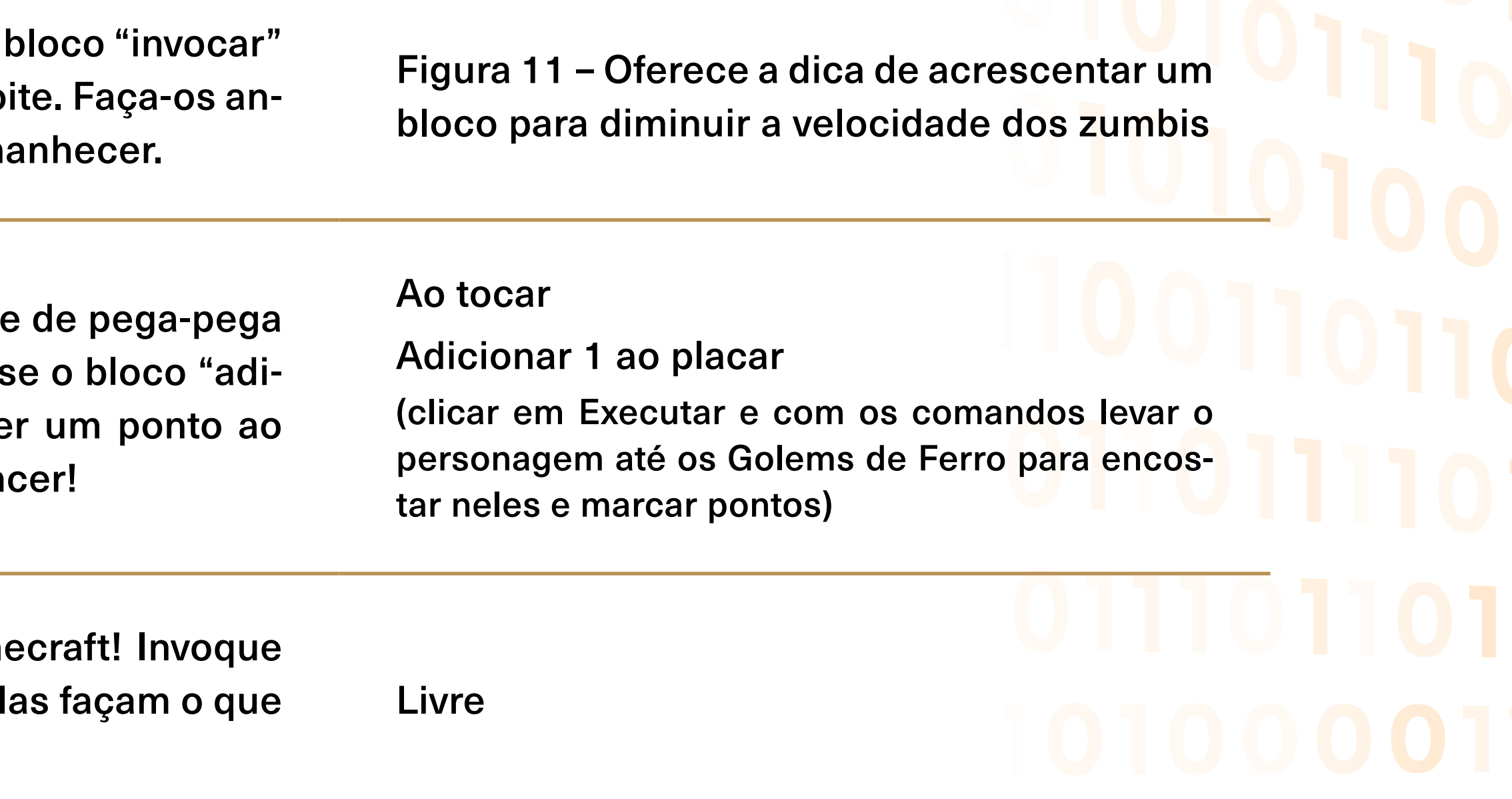

**12**

#### **Encaminhamentos metodológicos**

Logo após a Trilha 1 aparece novamente outro vídeo para explicar o conceito de repetições, que também chamamos de "*loop*".

Outro vídeo, desta vez após concluir a trilha 3: neste nível, podemos escolher ser Steve ou Alex. Pressione as teclas de seta para se mover para cima, para baixo, para a esquerda e para a direita. Para utilizar uma criatura, avança para ela, vire-se de frente para ela e pressione a barra de espaços. O que significa utilizar uma criatura? Em Minecraft, as ovelhas

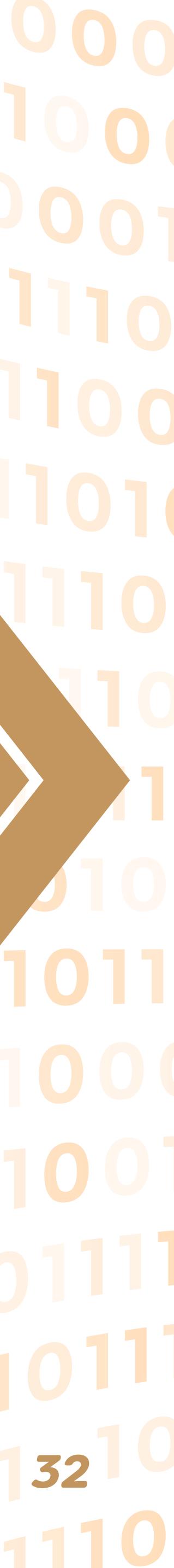

largam lã, as vacas fogem e os *creepers* explodem quando se aproxima deles. Estas reações acontecem graças a uma coisa chamada eventos. Até agora usamos o evento "quando gerado", que é executado quando a tua criatura é criada ou quando o jogo começa. Nos próximos níveis, vamos ter novos eventos como "quando tocado" ou "quando utilizado". Se quiser que o teu morto-vivo desapareça quando o sol nascer, coloca essa instrução "quando é dia". (Code.org)

Descrição do vídeo após a trilha 9: nos jogos, gerar significa o mesmo que criar. Nessa trilha, vamos fazer com que os mortos-vivos sejam gerados quando o sol se põe. Para isso, vamos utilizar o bloco "quando é noite". Como queremos que os mortos-vivos sejam criados à noite, vamos adicionar o bloco "gerar morto-vivo" debaixo do bloco "quando é noite".

A Figura 8 mostra a sugestão de resposta para a trilha 10.

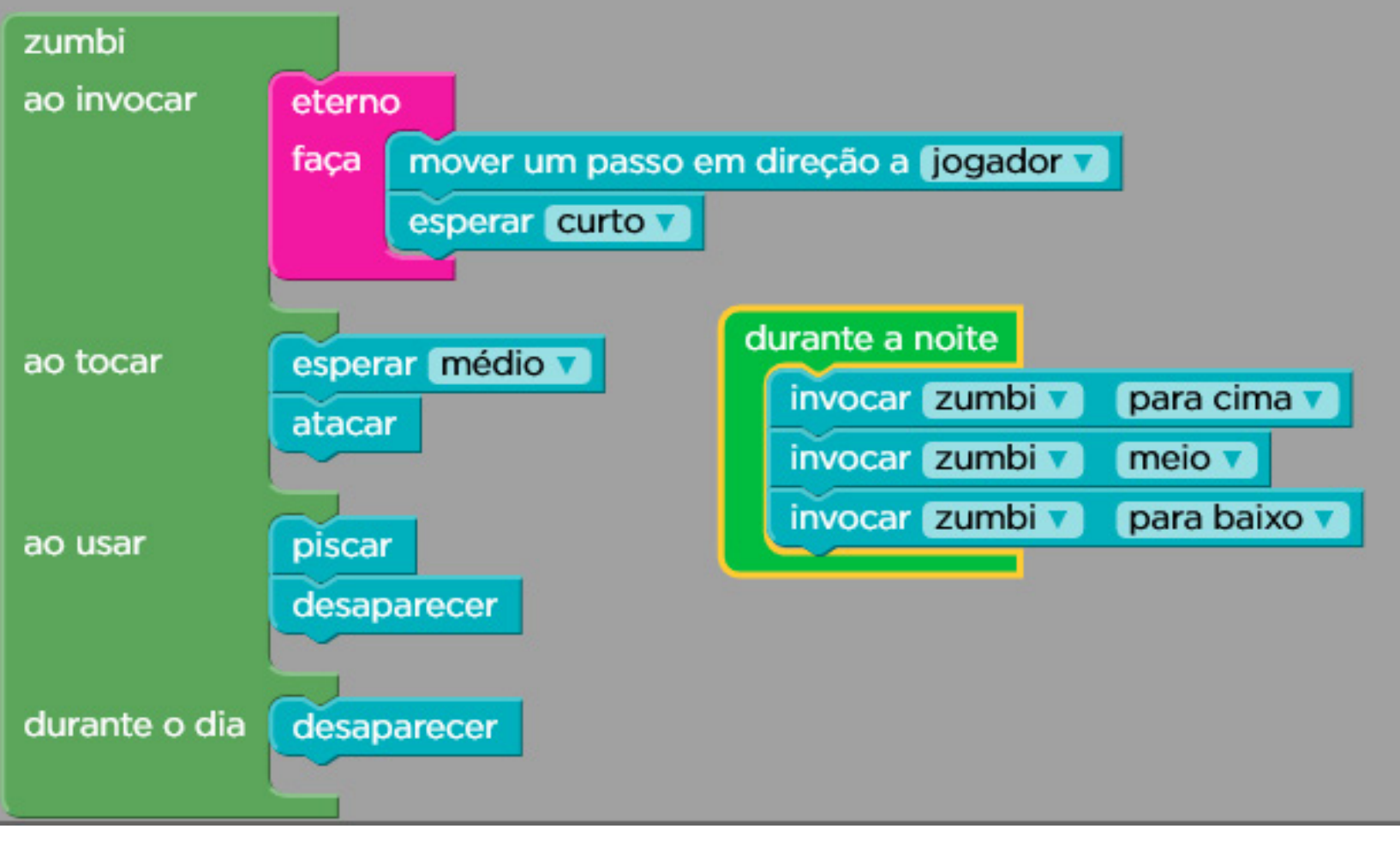

**Figura 8: Trilha 10 - Designer Minecraft**

**Fonte**: code.org.

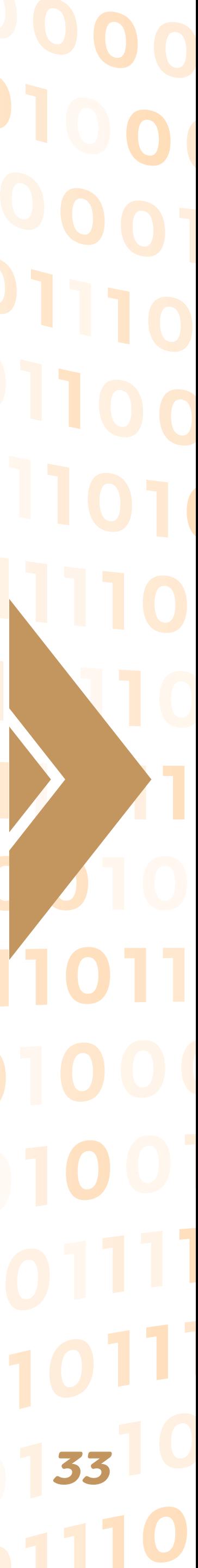

1100

01011

#### **Basquete NBA**

Para quem está começando é uma boa opção. Porém, não contém vídeo ou tutorial com explicação prévia, mas os comandos são muito básicos e com a ajuda do professor, o aluno consegue concluir com tranquilidade. São 8 passos, que apesar de simples, exigem concentração. Segue abaixo a tabela 3 com as instruções e sugestões de comandos (blocos) usados para completar as trilhas e a Figura 9 com imagem da tela inicial.

#### **Figura 9: Basquete NBA - Página inicial**

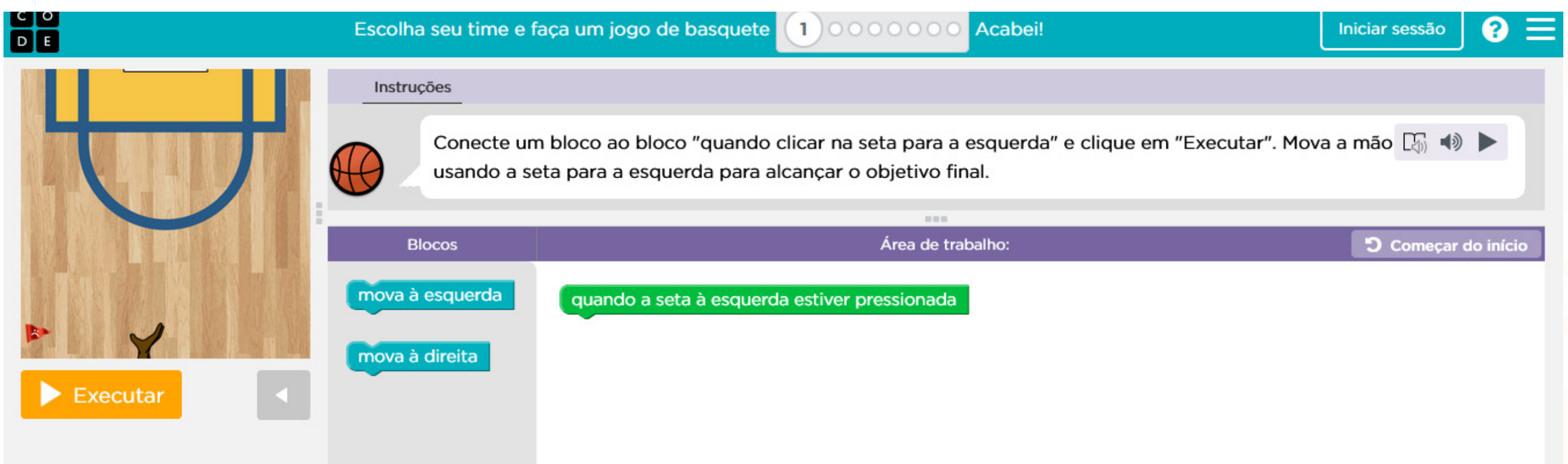

**Fonte**: code.org.

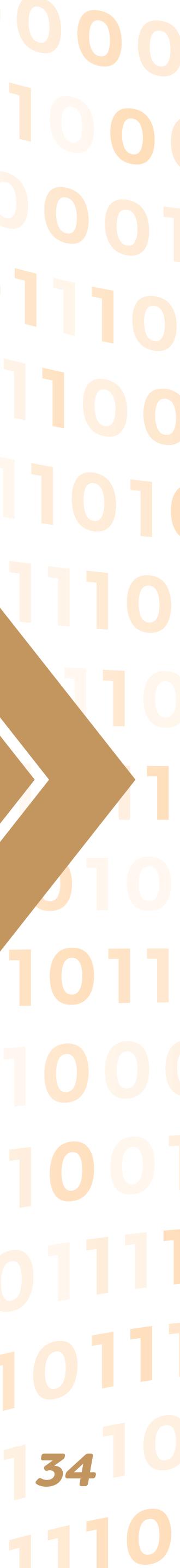

 $\equiv$ 

01

11001

010111010

#### **Tabela 4: Basquete**

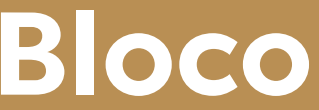

## **Trilha Instruções Bloco**

**1**

Conecte um bloco ao bloco "quando clicar na seta para a esquerda" e clique em "Executar". Mova a mão usando a seta para a esquerda para alcançar o objetivo final.

Mova a esquerda

**2**

Conecte um bloco aos blocos "quando clicar na seta para a direita" e "quando clicar na seta para a esquerda". Mova a mão para alcançar ambos os objetivos finais.

Mova a esquerda

Mova a direita

**3**

Vamos lançar uma bola em direção à mão. Conecte um bloco ao bloco "quando a bola bater na mão" para garantir que a bola atinja a bandeira.

Quique a bola

**4**

Agora a bandeira está no topo. Você precisa conectar blocos a ambos os blocos "quando a bola bater" para resolver este desafio.

Quique a bola Quique a bola

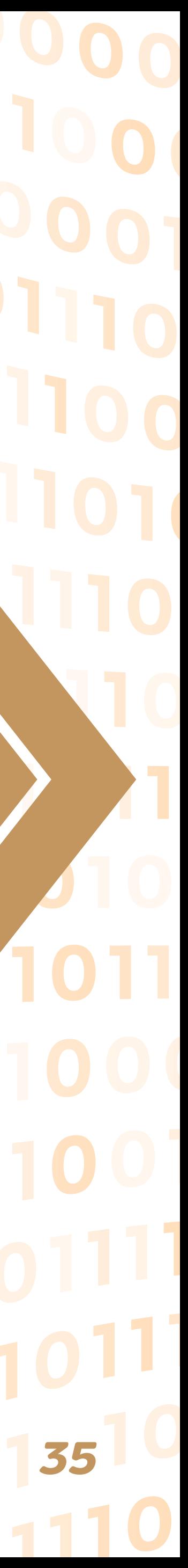

 $\equiv$ 

01

110

0101

**Trilha Instruções Bloco**

**5** Conecte os blocos a cada um dos blocos "quando". Faça a bola quicar até que ela atinja a bandeira.

Agora há um alvo na parte cos "marque um ponto" e " oponente" aos blocos "quan e "quando a bola não acert jogo. Veja quantos pontos vo tes que seu oponente marqu

Agora você pode conectar o jogo começa". Você tem que "jogue uma nova bola" em disso, tente mudar o cenário e da bola e veja quantos por car antes de seu oponente

Crie seu próprio jogo de ba dar todas as regras. Quan Concluir para permitir que testar seu jogo em seus sm

**6**

**7**

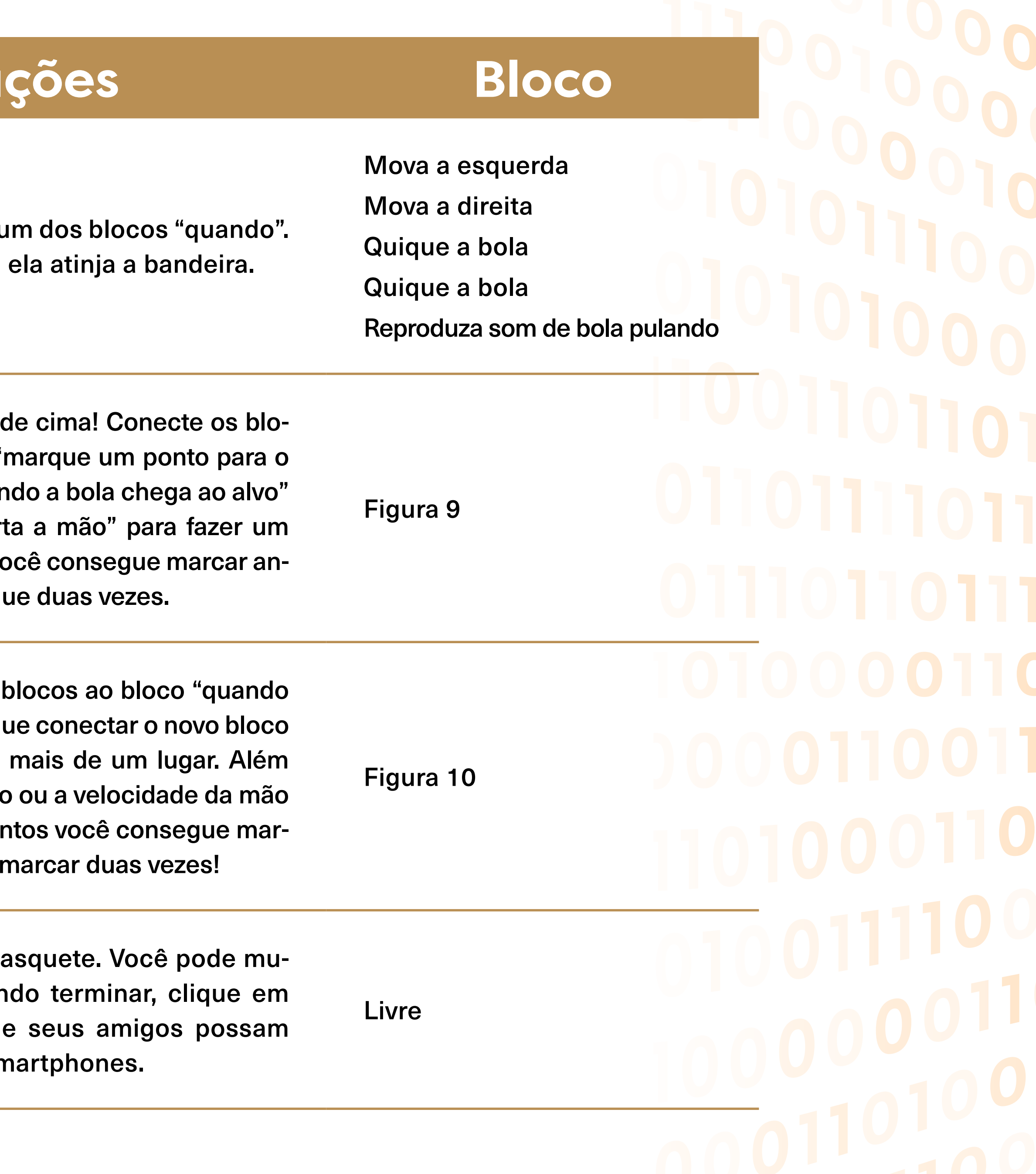

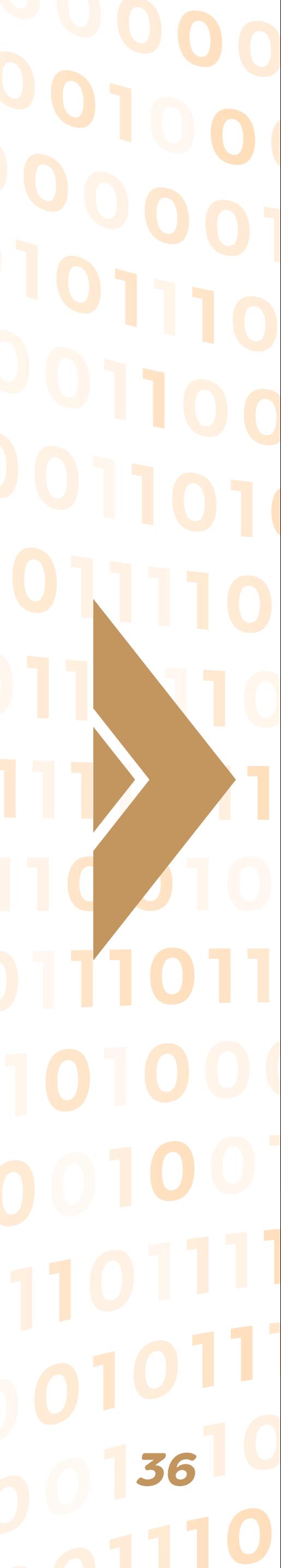

 $\equiv$ 011 110010011001 010111010001 **Fácil**

#### **Figura 10: Trilha 6 Basquete NBA**

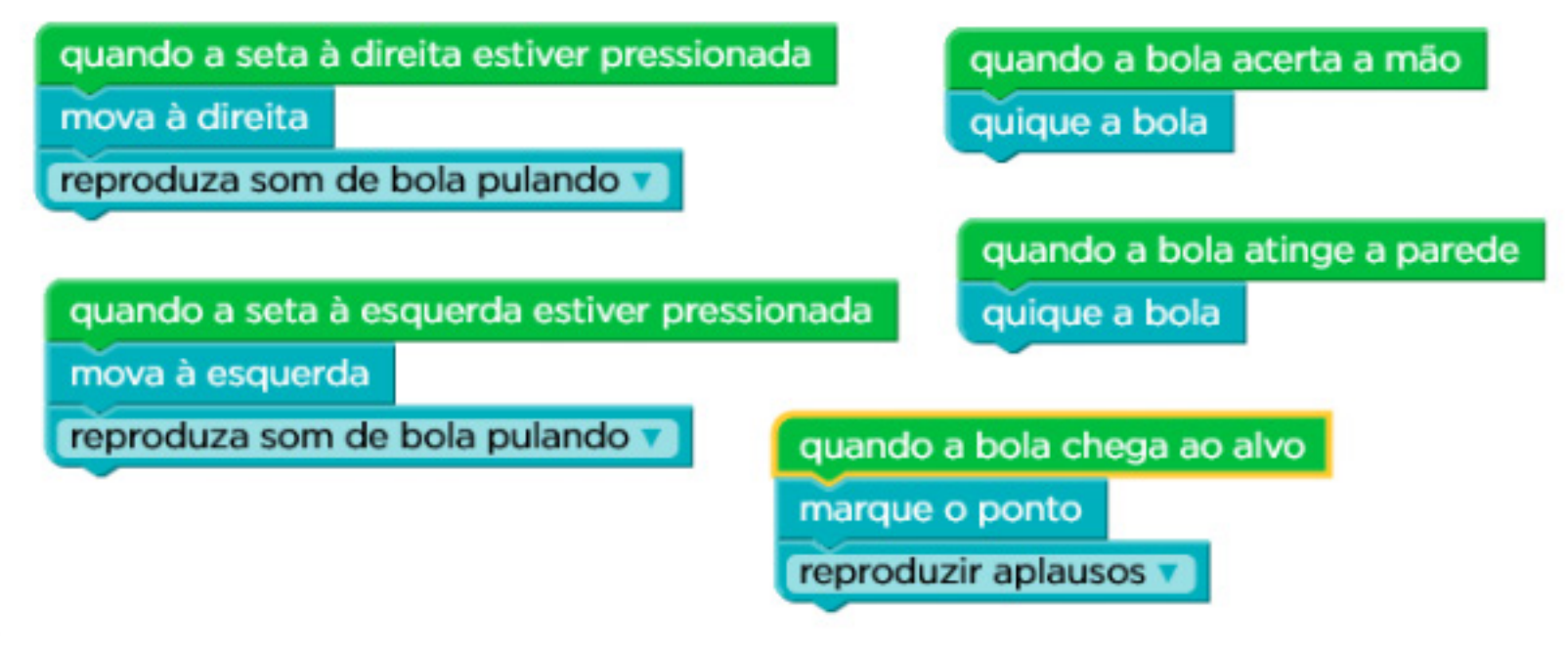

**Fonte**: code.org.

#### **Figura 11: Trilha 10 - Basquete NBA**

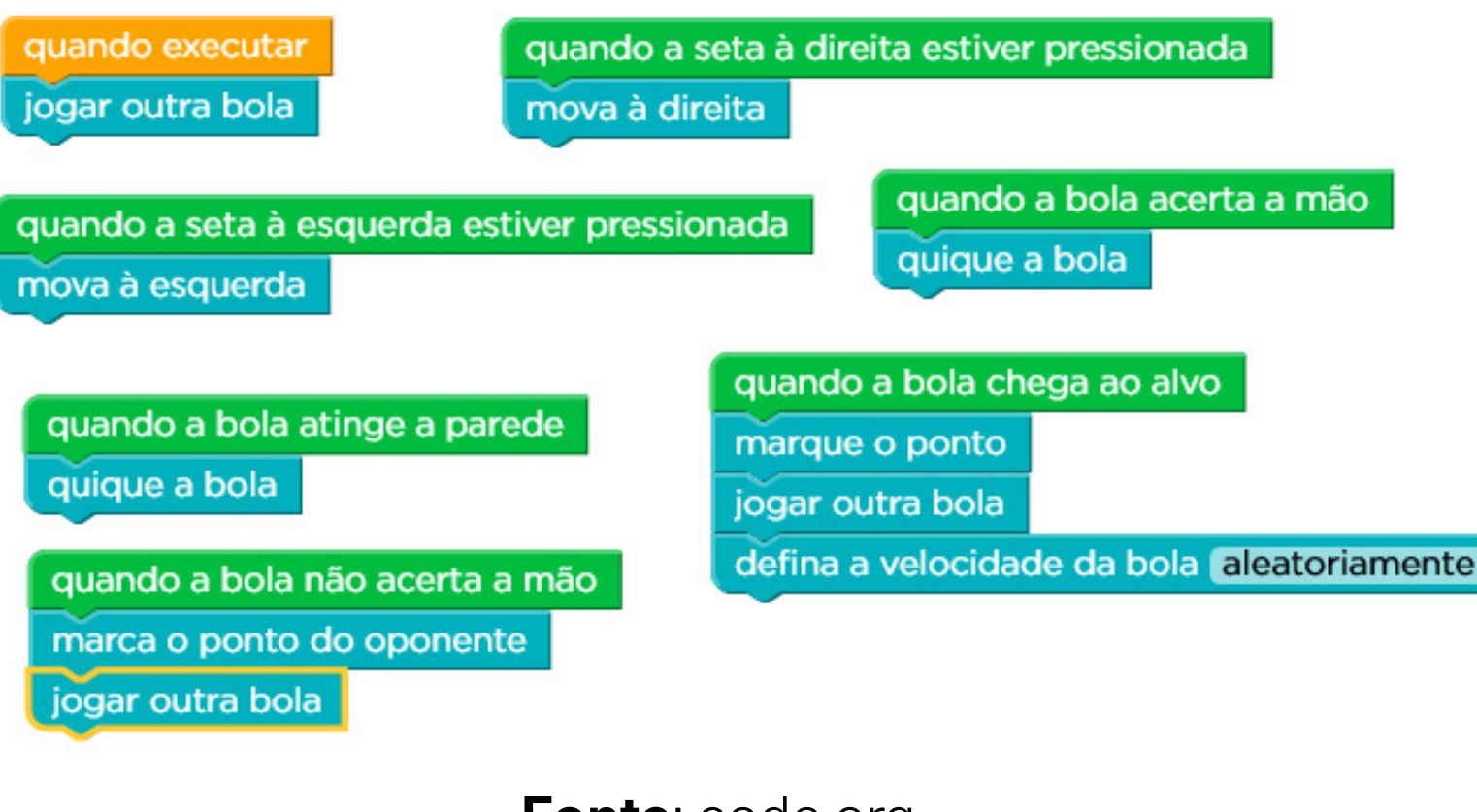

**Fonte**: code.org.